# **REJECTION CODE GUIDE**

This is a list of common warning and rejection codes you may encounter and how to resolve them. If you encounter a rejection code that is not listed, please contact website support. This number can be found via the Contact Us link in the top right corner of the webpage.

# **HOW TO RESOLVE SPECIFIC WARNING & REJECTION CODES**

**W1001 – WARNING: WITHDRAWAL TAKEN WITH A PAYCHECK CONTRIBUTION SUSPENSE END DATE OF** Instructions - [Here](#page-1-0)

**W1008 – WARNING: MILITARY LEAVE TAKEN WITH A PAYCHECK CONTRIBUTION SUSPENSION END DATE OF** Instructions - [Here](#page-1-0)

**W3801 – LOAN IS PAID IN FULL - PLEASE STOP ALL PAYROLL DEDUCATIONS FOR THIS LOAN NUMBER ONLY** Instructions - [Here](#page-1-0)

**R1100 – INDIVIDUAL EXISTS UNDER THE GA BUT NO ALLOCATIONS SET UP FOR THE DEPOSIT TYPE/MONEY TYPE ENTERED** Instructions - [Here](#page-2-0) Mass Clear Instructions - [Here](#page-2-1) (useful for resolving multiple rejections of this type at once)

**R1200 - INDIVIDUAL EXISTS UNDER A DIFFERENT DIVISION/PAYROLL CENTER THAN THE ONE ENTERED** Instructions - [Here](#page-4-0)

Mass Clear Instructions - [Here](#page-4-1) (useful for resolving multiple rejections of this type at once)

**R1300 – INDIVIDUAL ACCOUNT EXISTS BUT THE NAME DOES NOT MATCH** Instructions - [Here](#page-6-0)

**R1600 – ACCOUNT IS INACTIVE DUE TO DEATH** Instructions - [Here](#page-7-0)

**R1700 – ACCOUNT IS INACTIVE DUE TO FULL WITHDRAWAL** Instructions - [Here](#page-8-0) Mass Clear Instructions - [Here](#page-9-0) (useful for resolving multiple rejections of this type at once)

**R3800 – NO ACTIVE LOAN EXISTS FOR THIS INDIVIDUAL IN THIS GROUP ACCOUNT** Instructions - [Here](#page-10-0)

**R4000 – UNABLE TO DETERMINE HOW LOAN PAYMENTS SHOULD BE APPLIED** Instructions - [Here](#page-11-0)

**R4202 – DUE TO MARKET FLUCTUATIONS ONLY 95% OF THE ACCOUNT IS AVAILABLE FOR NEGATIVE CONTRIBUTIONS** Instructions - [Here](#page-12-0)

# <span id="page-1-0"></span>**WARNING**

### **W1001 – WARNING: WITHDRAWAL TAKEN WITH A PAYCHECK CONTRIBUTION SUSPENSE END DATE OF**

**Cause:** The participant has taken a hardship withdrawal, within the payroll date selected, and are not eligible for an employee contribution.

**Resolution:** Remove the ineligible contribution from the payroll. If the participant was eligible for the contribution, accept the warning.

**W1008 – WARNING: MILITARY LEAVE TAKEN WITH A PAYCHECK CONTRIBUTION SUSPENSION END DATE OF**

**Cause:** The participant has taken a military hardship withdrawal, within the payroll date selected, and are not eligible for an employee contribution.

**Resolution:** Remove the ineligible contribution from the payroll. If the participant was eligible for the contribution, accept the warning.

**W3801 – LOAN IS PAID IN FULL - PLEASE STOP ALL PAYROLL DEDUCATIONS FOR THIS LOAN NUMBER ONLY**

**Cause:** The specified loan has been paid in full or consolidated into another loan. **Resolution:** Remove the loan repayment amount from the contribution. If you would prefer to leave the repayment amount on this payroll and have it refunded to the participant, accept the warning.

#### **RESOLVING A WARNING CODE**

- 1. Click on the dropdown menu underneath the rejection message.
- 2. Select **Accept Warnings** from the menu.

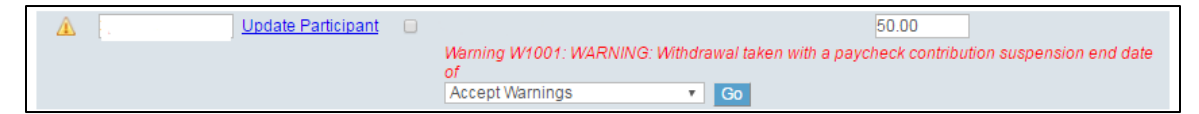

3. Click Go.

#### <span id="page-2-0"></span>**R1100 – INDIVIDUAL EXISTS UNDER THE GA BUT NO ALLOCATIONS SET UP FOR THE DEPOSIT TYPE/MONEY TYPE ENTERED**

**Cause:** The participant currently has no active investment allocations for the money source specified. **Resolution:** Update the participant's investment allocations according to their specifications (if given) or to the retirement plan's default allocation (if available).

## **RESOLVING AN R1100 REJECTION**

- 1. Click on the dropdown menu underneath the rejection message.
- 2. Select **Change Allocations** from the menu.

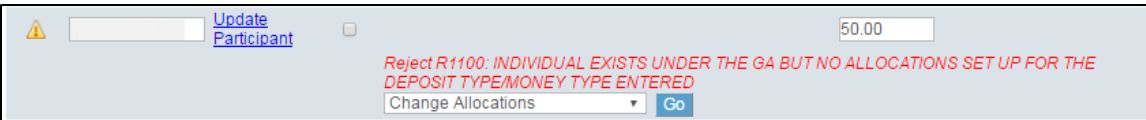

## 3. Click Go.

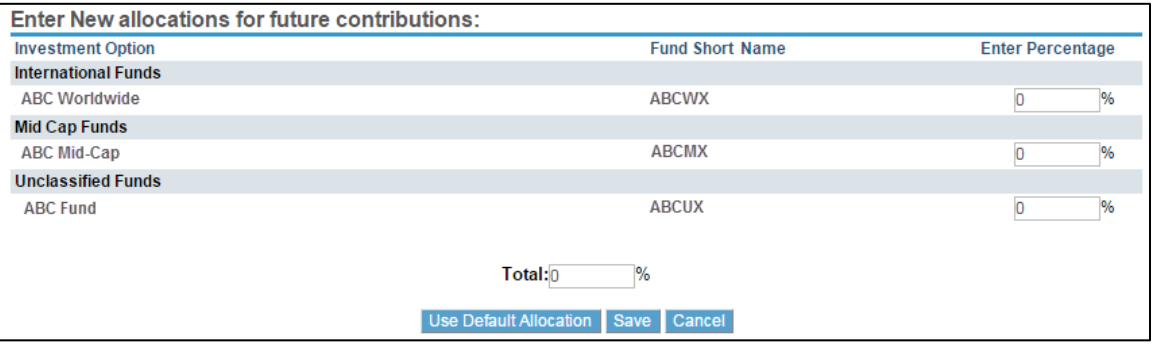

4. Select the percentage of each fund indicated by the participant (if given) up to 100% and click the **Save** button. If this information is not available and a default allocation exists for the plan, click the **Use Default Allocation** button to assign the participant to the default (if available). If you wish to leave the screen without making changes, click the **Cancel** button.

## **RESOLVING R1100 REJECTIONS VIA MASS CLEAR**

- <span id="page-2-1"></span>1. Click **View All Rejects / Mass Clear** link.
- 2. Select **Check All** or mark each checkbox for a rejection you wish to resolve.

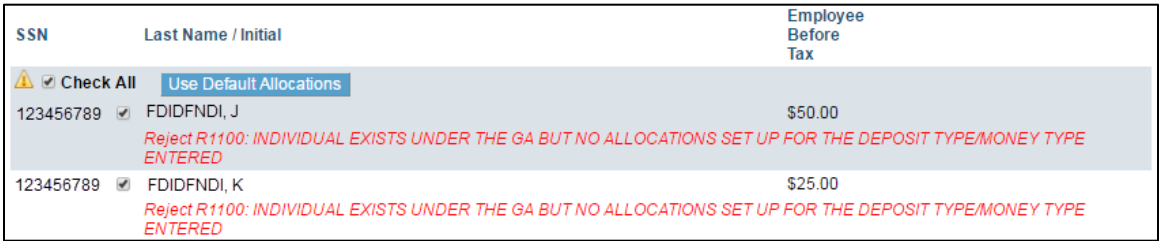

3. Click **Use Default Allocations** button.

Continue with the mass update?

All selected records will be updated with the plan's default allocations.

Depending on the number of records selected, this process may take a few minutes. After all of the records have been updated, you will see a button to Continue to the remit details screen.

Process Mass Update Back

## 4. Click **Process Mass Update** button.

Continue with the mass update?

All selected records will be updated with the plan's default allocations.

Depending on the number of records selected, this process may take a few minutes. After all of the records have been updated, you will see a button to Continue to the remit details screen.

Finished processing 2 of 2 records. Please click 'Continue'.

Continue

5. Click **Continue** button.

### <span id="page-4-0"></span>**R1200 - INDIVIDUAL EXISTS UNDER A DIFFERENT DIVISION/PAYROLL CENTER THAN THE ONE ENTERED**

**Cause:** The participant's division does not match the division assigned to the payroll being processed. **Resolution:** Update the participant's division code.

### **RESOLVING AN R1200 REJECTION**

- 1. Click on the dropdown menu underneath the rejection message.
- 2. Select **Change Division/Payroll Center** from the menu.

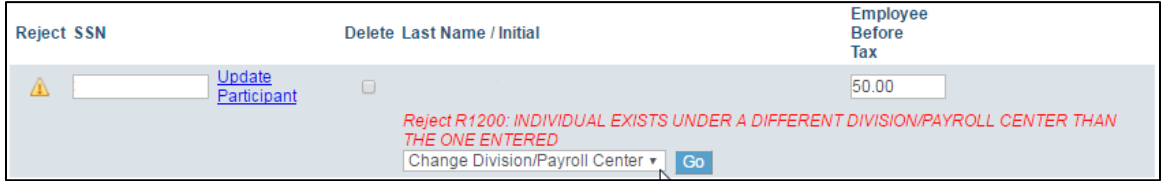

3. Click Go.

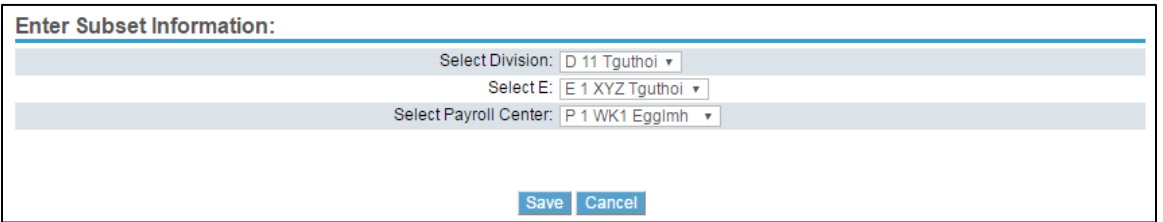

4. Use the Division, Payroll Center, or other dropdown menus to select the subset information that needs to be updated for the participant and click the **Save** button. The subset information chosen must match the subset on the payroll being submitted in order to resolve the rejection.

## **RESOLVING R1200 REJECTIONS VIA MASS CLEAR**

- <span id="page-4-1"></span>1. Click **View All Rejects / Mass Clear** link.
- 2. Select **Check All** or mark each checkbox for a rejection you wish to resolve. On the next step all records selected here will be updated with the same division as the payroll.

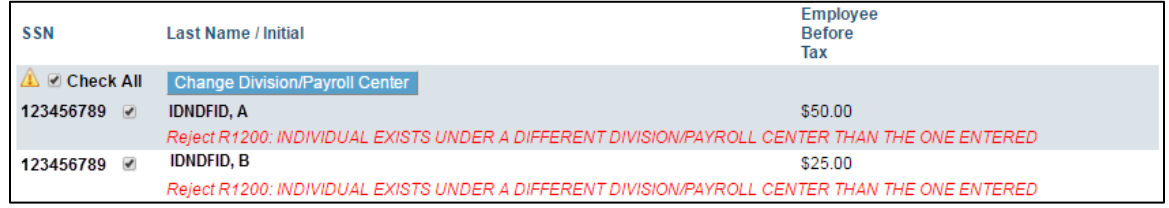

3. Click **Change Division/Payroll Center** button.

Continue with the mass update?

All selected records will be updated to DIVISION XYZ

Depending on the number of records selected, this process may take a few minutes. After all of the records have been updated, you will see a button to Continue to the remit details screen.

Process Mass Update Back

## 4. Click **Process Mass Update** button.

Continue with the mass update?

All selected records will be updated.

Depending on the number of records selected, this process may take a few minutes. After all of the records have been updated, you<br>will see a button to Continue to the remit details screen.

Finished processing 2 of 2 records. Please click 'Continue'.

Continue

5. Click **Continue** button.

## <span id="page-6-0"></span>**R1300 – INDIVIDUAL ACCOUNT EXISTS BUT THE NAME DOES NOT MATCH**

**Cause:** The participant's name does not match our records.

**Resolution**: The participant's name on the payroll must be corrected to match our records.

## **RESOLVING AN R1300 REJECTION**

- 1. Click on the dropdown menu underneath the rejection message.
- 2. Select **Correct Name** from the menu.

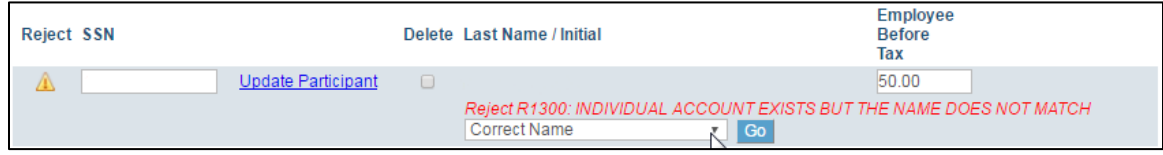

3. Click Go.

## <span id="page-7-0"></span>**R1600 – ACCOUNT IS INACTIVE DUE TO DEATH**

**Cause:** The participant's account is inactive due to death and all funds have been disbursed. **Resolution:** The contribution will need to be trailed so that the funds will be disbursed per existing instructions.

## **RESOLVING AN R1600 REJECTION**

- 1. Click on the dropdown menu underneath the rejection message.
- 2. Select **Reactivate Employee** from the menu.

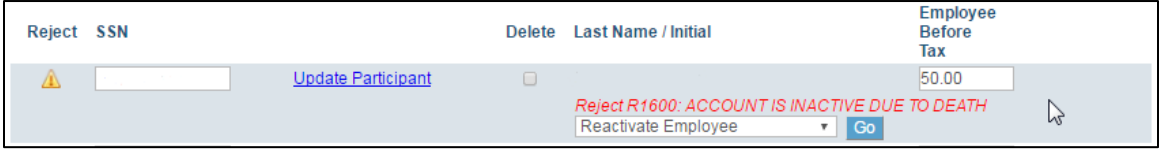

3. Click Go.

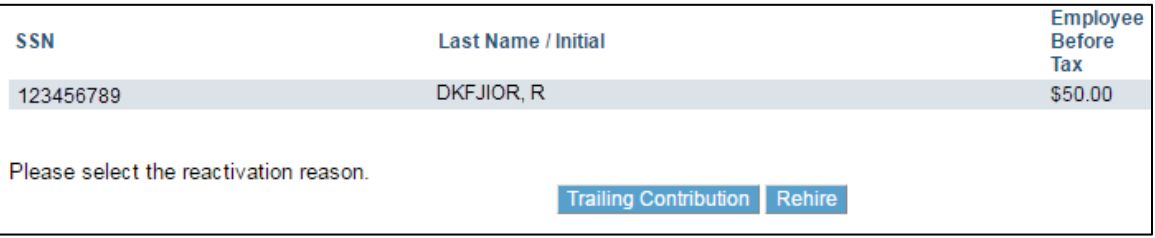

4. Click the **Trailing Contribution** button.

#### <span id="page-8-0"></span>**R1700 – ACCOUNT IS INACTIVE DUE TO FULL WITHDRAWAL**

**Cause:** The participant's account is inactive because all funds have been disbursed. **Resolution:** If the employee has been re-hired, their account will need to be reactivated. If the contribution was earned prior to the distribution, the contribution will need to be trailed so that the funds will be disbursed per existing instructions.

## **RESOLVING AN R1700 REJECTION**

- 1. Click on the dropdown menu underneath the rejection message.
- 2. Select **Reactivate Employee** from the menu.

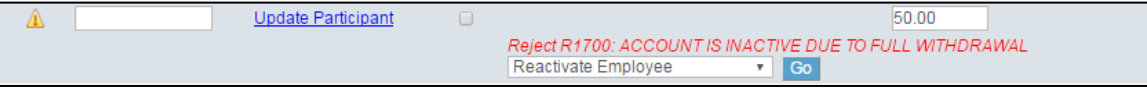

3. Click Go.

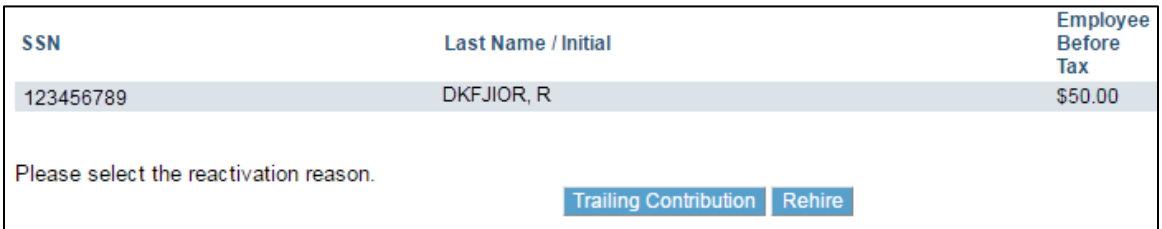

4. If the contribution being submitted for the participant was earned prior to their distribution, click the **Trailing Contribution** button. If the participant has been re-hired, click the **Rehire** button.

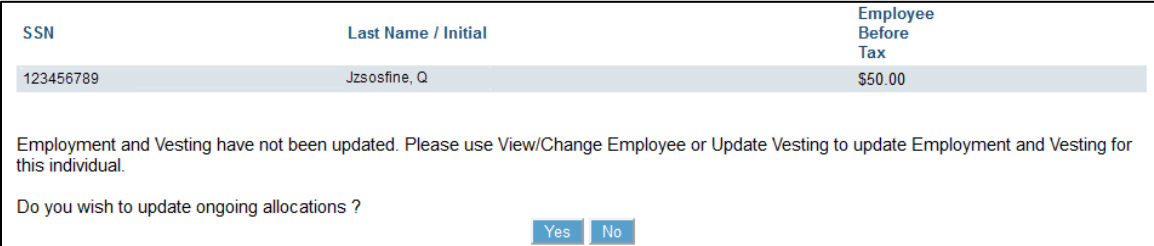

- 5. When **Rehire** is selected, you will be asked if you wish to update ongoing allocations.
- 6. Click **No** button if you do not plan to update the participant's ongoing allocations. Click **Yes** button if changes must be made.

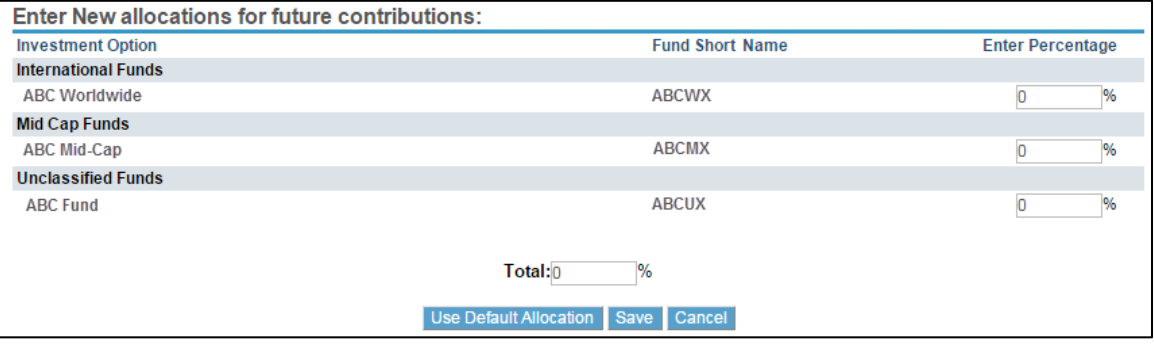

7. Specify the percentage to assign to each available investment fund indicated by the participant (if given) up to 100% and click the **Save** button. If this information is not available and a default fund exists for the plan, click the **Use Default Allocation** button to assign the participant's allocations to it. If you wish to leave the screen without making changes, click the **Cancel** button.

### **RESOLVING R1700 REJECTIONS VIA MASS CLEAR**

- <span id="page-9-0"></span>1. Click **View All Rejects / Mass Clear** link.
- 2. Select **Check All** or mark each checkbox for a rejection you wish to resolve. If any of the records need to be resolved as a re-hire, Mass Clear can't be used. Refer to the instruction[s here](#page-8-0) instead.

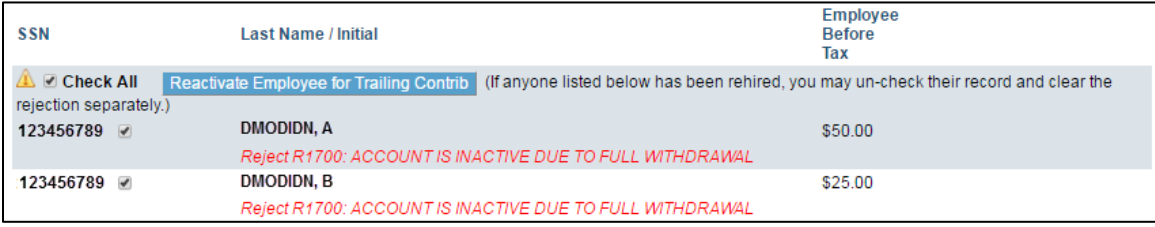

## 3. Click **Reactivate Employee for Trailing Contrib** button.

Continue with the mass update?

All selected records will be updated.

These trailing contributions will be processed and then full disbursements will be sent per the original disbursement instructions, thereby terminating these participant accounts.

Depending on the number of records selected, this process may take a few minutes. After all of the records have been updated, you will see a button to Continue to the remit details screen.

Process Mass Update Back

### 4. Click **Process Mass Update** button.

Continue with the mass update?

All selected records will be updated.

Depending on the number of records selected, this process may take a few minutes. After all of the records have been updated, you will see a button to Continue to the remit details screen.

Finished processing 2 of 2 records. Please click 'Continue'.

Continue

5. Click **Continue** button.

<span id="page-10-0"></span>**R3800 – NO ACTIVE LOAN EXISTS FOR THIS INDIVIDUAL IN THIS GROUP ACCOUNT Cause:** The participant does not have an active loan on this plan. **Resolution:** Remove the loan repayment amount from the contribution.

## **RESOLVING AN R3800 REJECTION**

1. Mark the checkbox under the **Delete** heading and click the **Delete Selected Records** button.

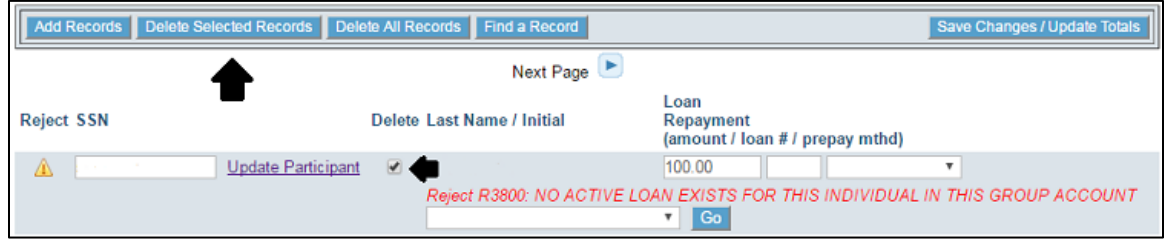

<span id="page-11-0"></span>**R4000 – UNABLE TO DETERMINE HOW LOAN PAYMENTS SHOULD BE APPLIED**

**Cause:** The participant may have multiple loans or the payment submitted does not match their loan repayment amount.

**Resolution:** Specify the number of the loan on which the payment is to be applied.

### **RESOLVING AN R4000 REJECTION**

If the record rejecting is a repayment for a single loan:

- 1. Add the missing loan number to the **loan #** field or select the correct loan from the dropdown box labeled **Click to view Loan Information**.
- 2. Click on the dropdown menu underneath the rejection message.
- 3. Select **Revalidate Individual** from the menu.

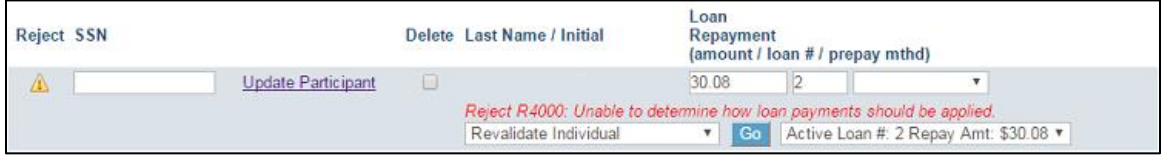

4. Click Go.

If the record rejecting is a repayment for two or more loans:

- 1. Modify the repayment to match the amount to be applied to the first loan. Then add a loan number to the **loan #** field or select the correct loan from the dropdown box labeled **Click to view Loan Information**.
- 2. Click on the dropdown menu underneath the rejection message
- 3. Select **Revalidate Individual** from the menu.

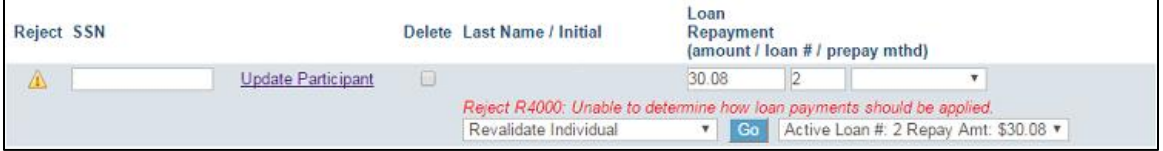

- 4. Click Go.
- 5. Insert a new record for the participant with the repayment amount for the next loan and assign it a loan number. The **Add Records** button can be used to insert the record if no blank rows are available.

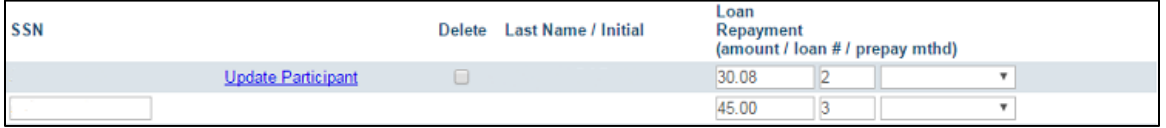

6. Click **Save Changes / Update Totals** button. Repeat steps 5 & 6 for each additional loan.

### <span id="page-12-0"></span>**R4202 – DUE TO MARKET FLUCTUATIONS ONLY 95% OF THE ACCOUNT IS AVAILABLE FOR NEGATIVE CONTRIBUTIONS**

**Cause:** The system reserves 5% of the participant balance to account for potential market fluctuations. **Resolution:** The adjustment can be modified to be less than 95% of the participant account balance. If the full adjustment is needed, remove the contribution and contact website support.

### **RESOLVING AN R4202 REJECTION**

If the adjustment can be reduced to 95% or less of the available participant balance:

1. Modify the contribution amount to the new value.

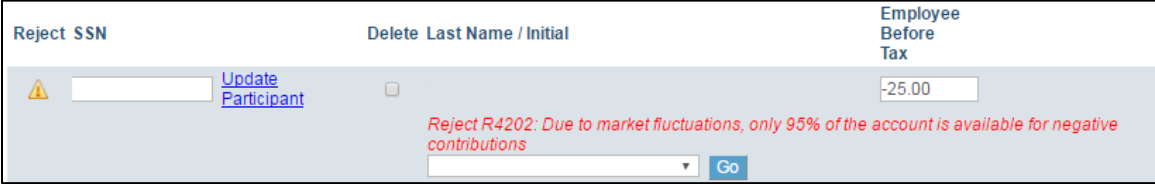

- 2. Click on the dropdown menu underneath the rejection message.
- 3. Select **Revalidate Individual** from the menu.
- 4. Click Go.

If the full adjustment amount is needed:

- 1. Website support will need to be contacted and the rejecting record removed from the payroll.
- 2. Mark the checkbox under the **Delete** heading and click the **Delete Selected Records** button.
- 3. The number for website support can be found via the Contact Us link in the top right corner of the webpage.

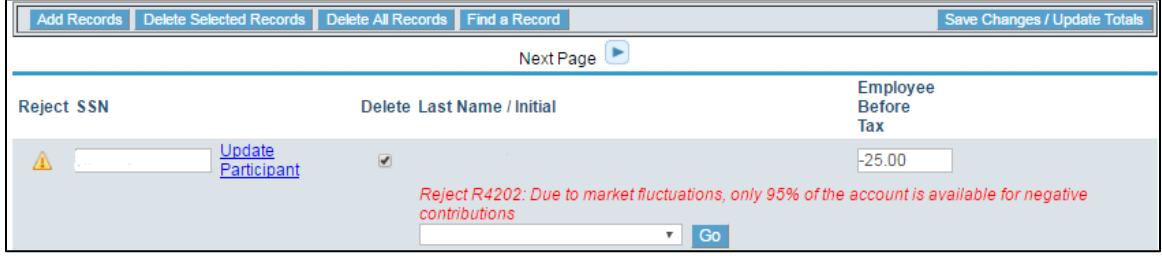